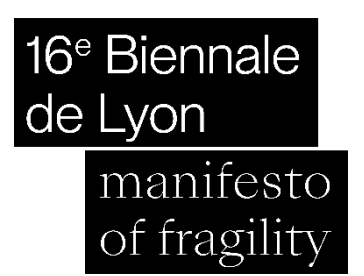

# Guide d'utilisation – Résonance

La Biennale de Lyon

Dans le cadre de votre participation à Résonance, nous vous invitons à renseigner toutes les informations concernant vos événements via notre plateforme en ligne.

**Attention** : Lors de la **création** de votre compte merci de choisir un **mail générique** de votre structure (ex : [info@votrestructure.com,](mailto:info@votrestructure.com) [contact@votrestructure.com](mailto:contact@votrestructure.com) ...) pour que votre compte puisse être utilisé par plusieurs personnes et/ou sur plusieurs éditions de la Biennale.

# 1. **Création du compte**

**Il est nécessaire de créer un compte, car il ne s'agit pas du compte que vous avez créé lors de votre réponse à l'Appel à projet.** (Vous pouvez néanmoins, si vous le souhaitez, utiliser les mêmes identifiants et mot de passe). Créez votre compte et connectez-vous à votre espace via le lien ci-dessous : **<https://www.labiennaledelyon.com/fr/resonance/login>**

### 2. **Création de lieu**

Créez votre ou vos lieux d'événements via le tableau de bord en cliquant sur « *Créer un lieu* ». Il est important de **créer votre lieu avant de créer l'événement** qui s'y déroule. Si vous ne disposez pas de toutes les informations nécessaires, vous avez la possibilité de garder votre lieu en « brouillon » en cliquant sur « *Enregistrer* » en bas de page. Vous pouvez insérer une image par lieu.

Une fois toutes les informations saisies, cliquez sur « *Publier* » pour envoyer votre lieu aux équipes de la Biennale.

**Attention**, après l'envoi pour publication, il ne sera plus possible de modifier les

informations saisies. Néanmoins, un récapitulatif de votre saisie vous sera proposé avant l'envoi final. Vous trouverez également, à la **page 3** de ce guide, un exemple de la page « lieu » telle qu'elle apparaîtra sur le site internet.

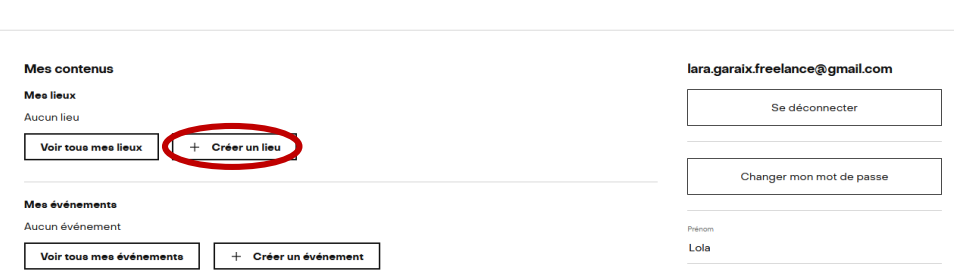

Compte utilisateur Résonance

Cas particuliers :

- Si vos horaires sont trop irréguliers (Ex : vos horaires sont différents selon les semaines, votre lieu n'est pas ouvert aux même horaires tous les lundis…), merci de les indiquer dans la « *Présentation du lieu* » à la fin de votre texte de présentation.

# 3. **Création d'événement**

Créez votre ou vos événements principaux via le tableau de bord en cliquant sur « *Créer un événement* ». Si vous ne disposez pas de toutes les informations nécessaires, vous avez la possibilité de garder votre évènement en « brouillon » en cliquant sur « *Enregistrer* » en bas de page.

Vous pouvez insérer plusieurs images pour un évènement.

Une fois toutes les informations saisies, cliquez sur « *Publier* » pour envoyer votre lieu aux équipes de la Biennale.

**Attention**, après l'envoi pour publication, il ne sera plus possible de modifier les

informations saisies. Néanmoins, un récapitulatif de votre saisie vous sera proposé avant l'envoi final. Vous trouverez également, à la **page 4** de ce guide, un exemple de la page « événement » telle qu'elle apparaîtra sur le site internet.

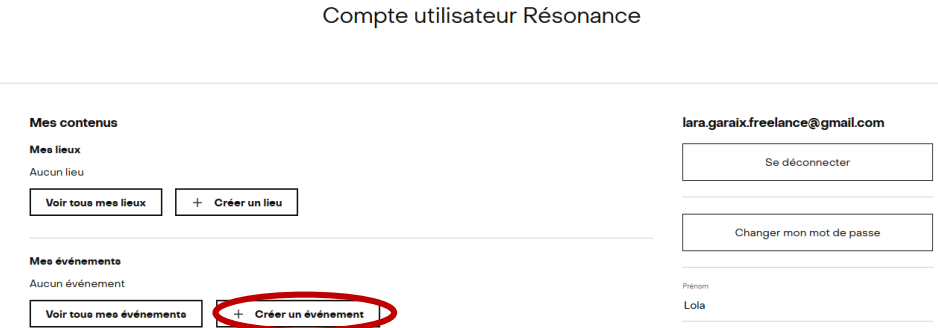

Cas particuliers :

Si vos horaires sont trop irréguliers (Ex : vos horaires sont différents selon les semaines, les horaires de l'évènement différent des horaires du lieu…), merci de les indiquer également dans le « *Texte de présentation et infos pratiques particulières* », à la fin de votre texte de présentation.

#### 4. **Création d'évènement périphérique**

Vous avez la possibilité de créer un ou plusieurs événements périphériques (vernissages, rencontres, conférences…) reliés à l'un de vos événements principaux en cliquant sur « *Ajouter un événement périphérique* » sur la page de votre événement principal. La procédure de remplissage est la même que pour l'événement principal.

#### Création d'un évènement

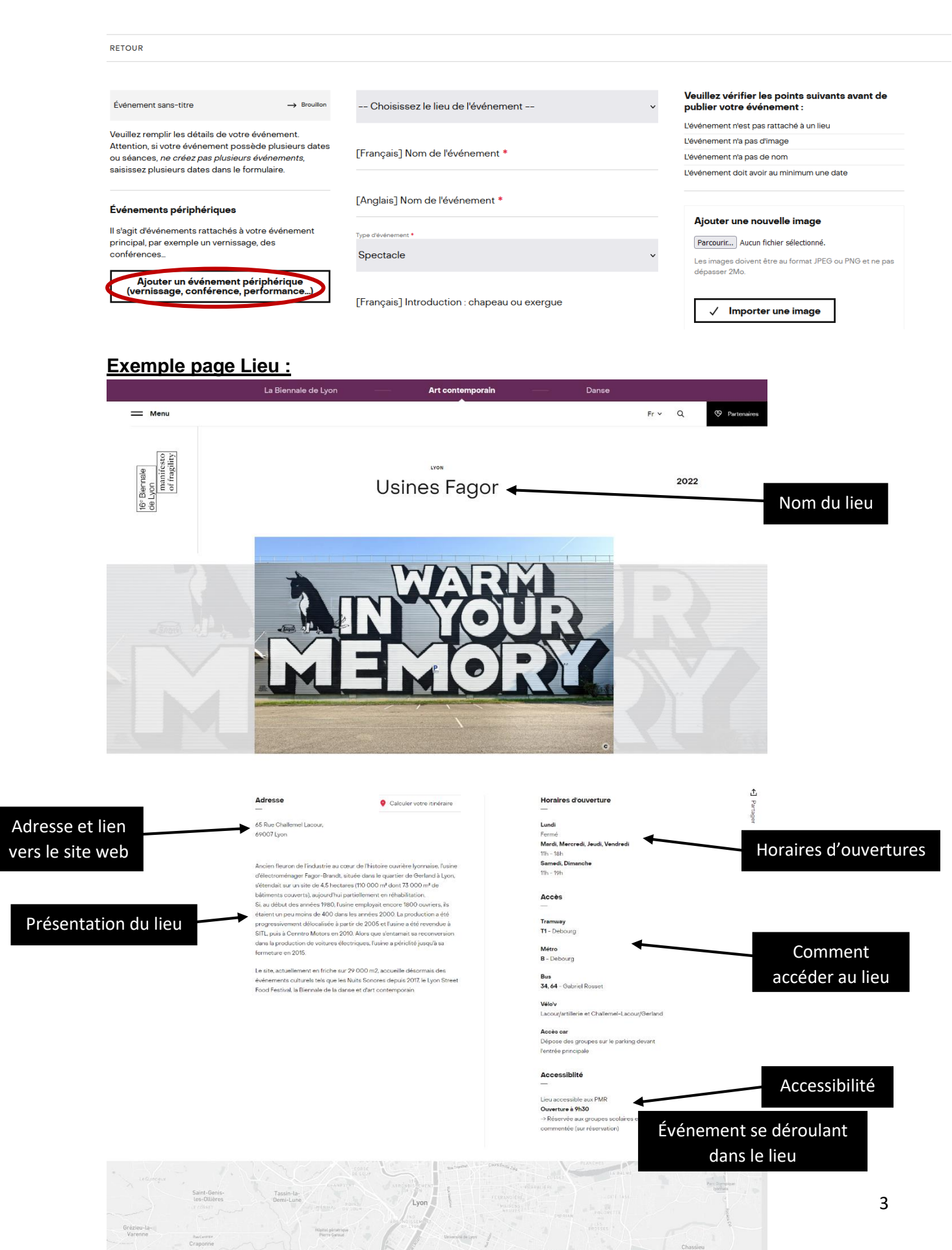

 $\bullet$ 

I

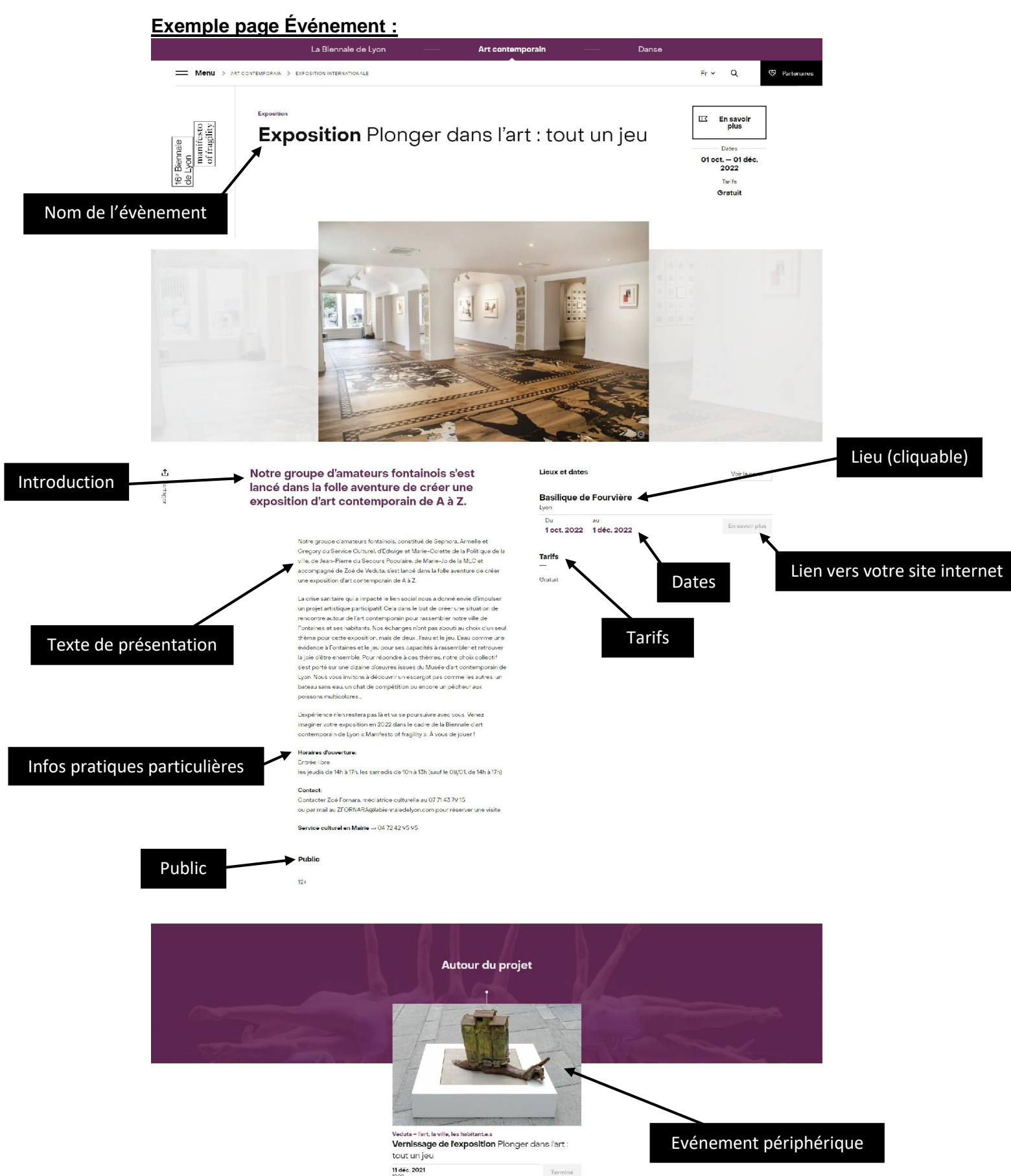

11 déc. 2021 Ancienne Mairie de Fontaines-sur-Saône